# **Table of Contents**

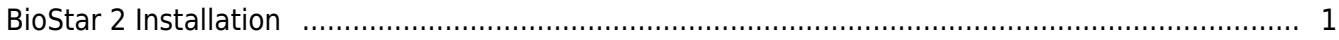

## <span id="page-1-0"></span>**BioStar 2 Installation**

### Before you start, please check the system requirements

#### **System Requirements**

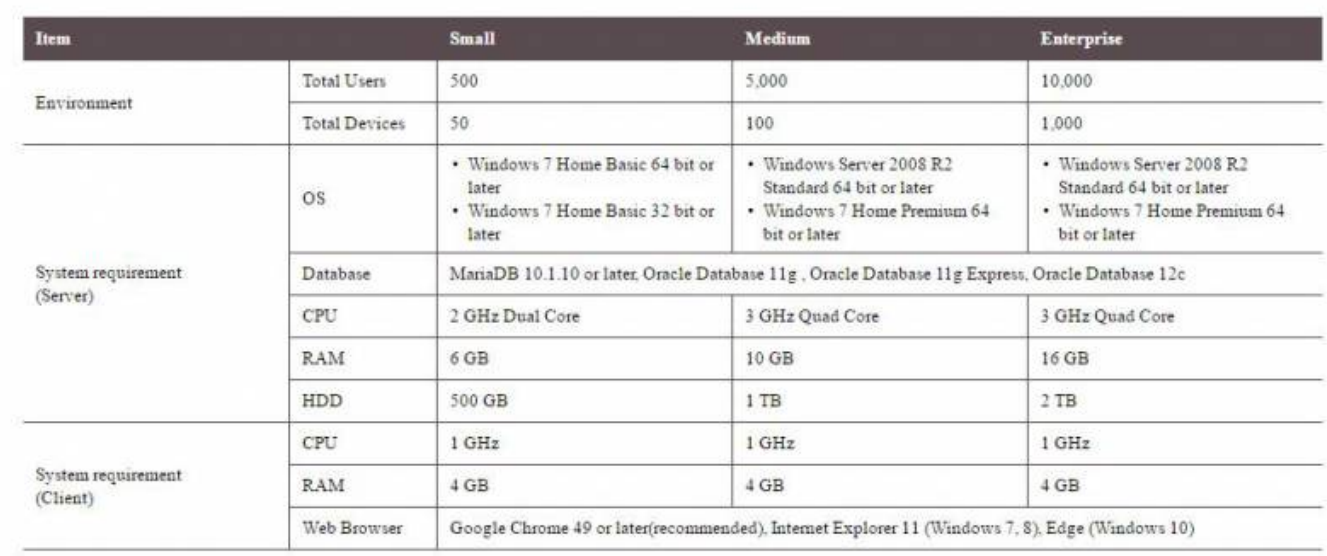

 $\sqrt{2}$  Note

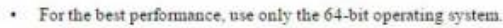

· BioStar 2 is optimized for Google Chrome.

. If you use BioStar 2 Cloud, cannot connect to BioStar 2 through Internet Explorer or Edge.

- · Use Oracle Database on 64bit system only.
- When using Oracle Database as a T&A database, up to 200,000 users can be managed.

1. Run the setup file according to the server OS version. If it is 64bit OS, run the setup file named BioStar 2 Setup(x64).xxxx.exe.

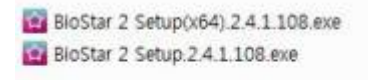

2. Choose the language and check to accept the agreement.

- 3. Decide the database installation type.
	- **Express installation** automatically install BioStar 2 default database, MariaDB.
	- Custom Installation is required when installing BioStar 2 DB instance in the existing database, such as MSSQL and MariaDB.

 $\overline{\mathbb{R}^2}$ 

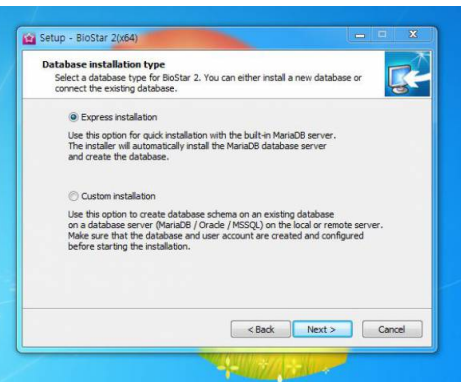

Setup - BioStar 2(x64)

Confirm password : .<br>It must cr

2. It can con<br>and certa

Express Installation<br>Foter the password for database root account.

and 16 characte

tain only English letters, numbers from 0 to 9,<br>in special characters (e.g. 1, \$, #, %).

 4. When Express Installation is selected, enter the root database password according to the requirement. When Custom Installation is selected, enter the existing database IP, Port, and account information.

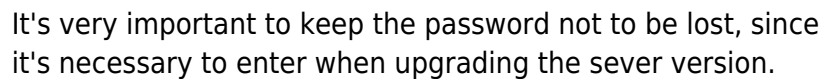

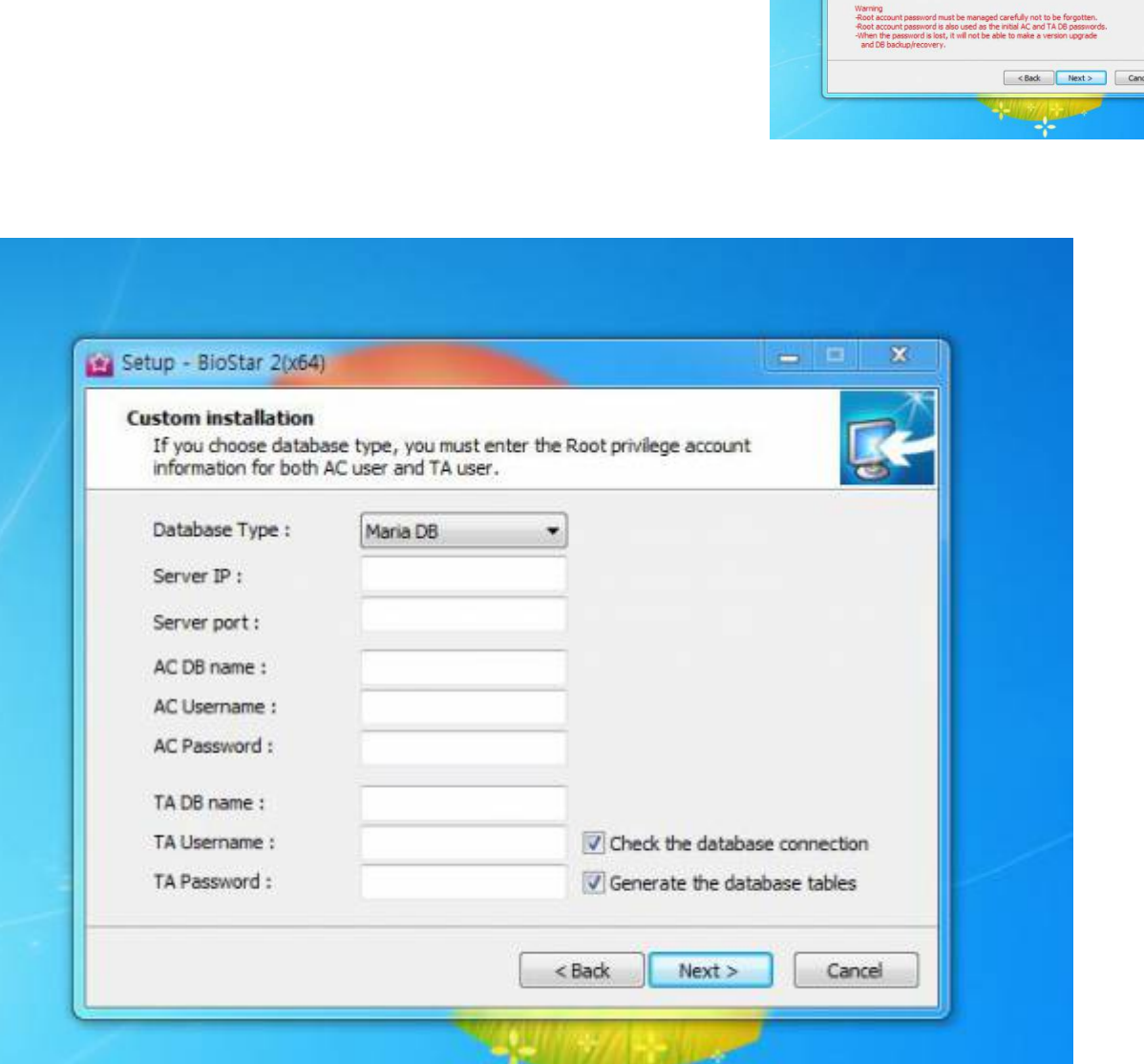

Y

5. Select the location where BioStar 2 will be installed. We recommend to install at the default location.

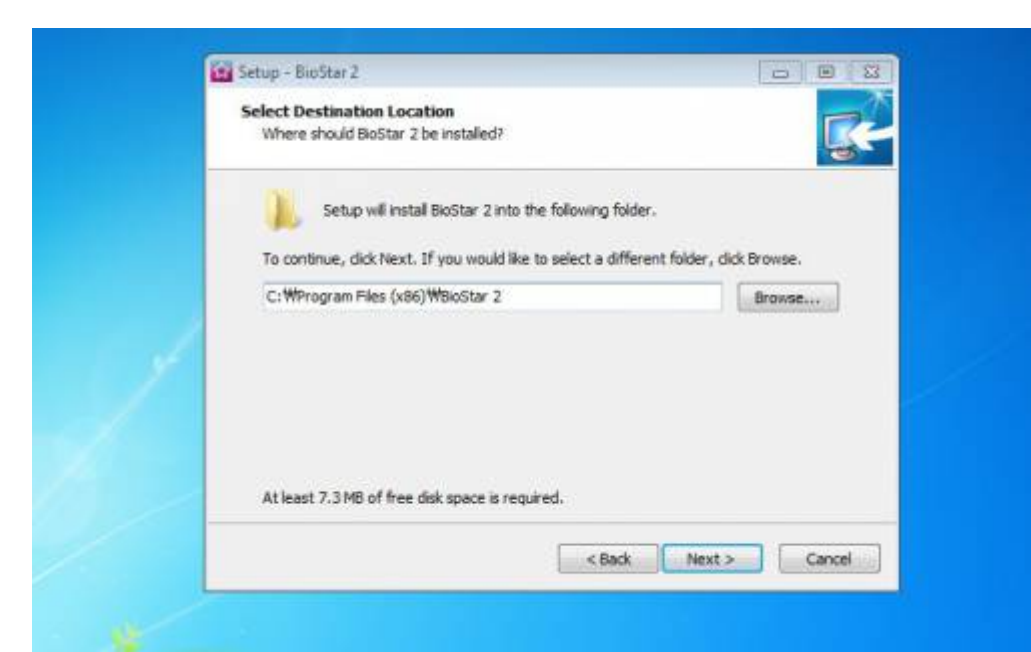

6. Check the port availability and change it when the default is taken by another application.

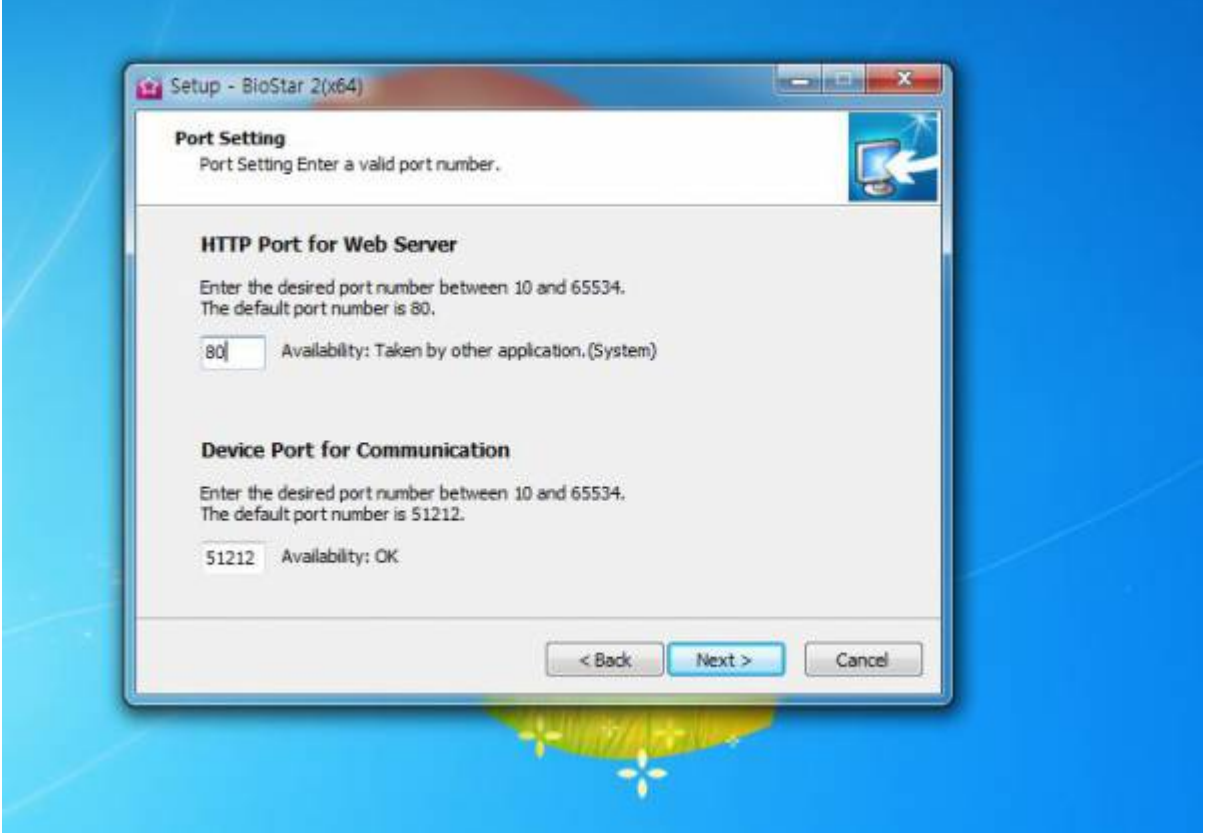

7. Select components you want to install. For the case of using BioMini or USB card enrollment device at a HR desk, It's necessary to install USB device Agent.

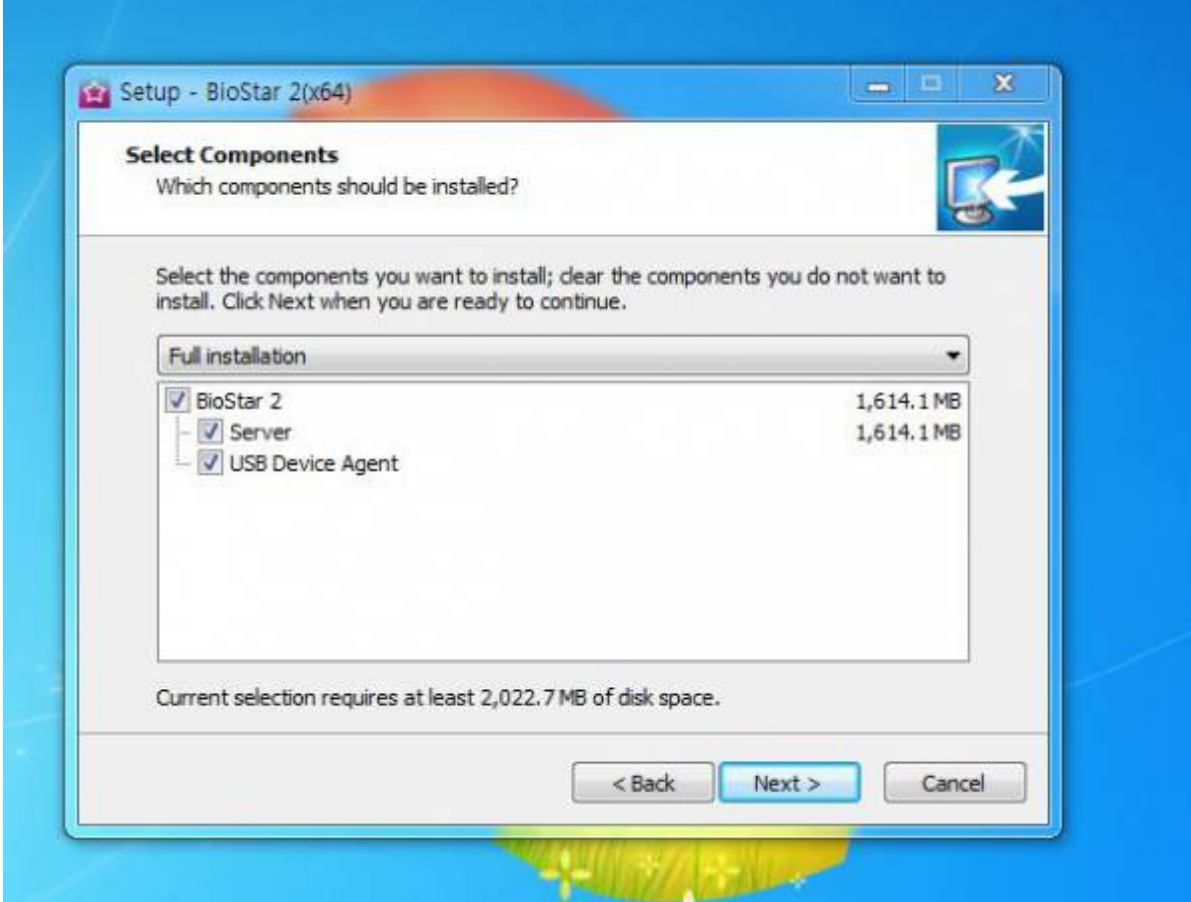

8. Check the details and click 'Install' button to start.

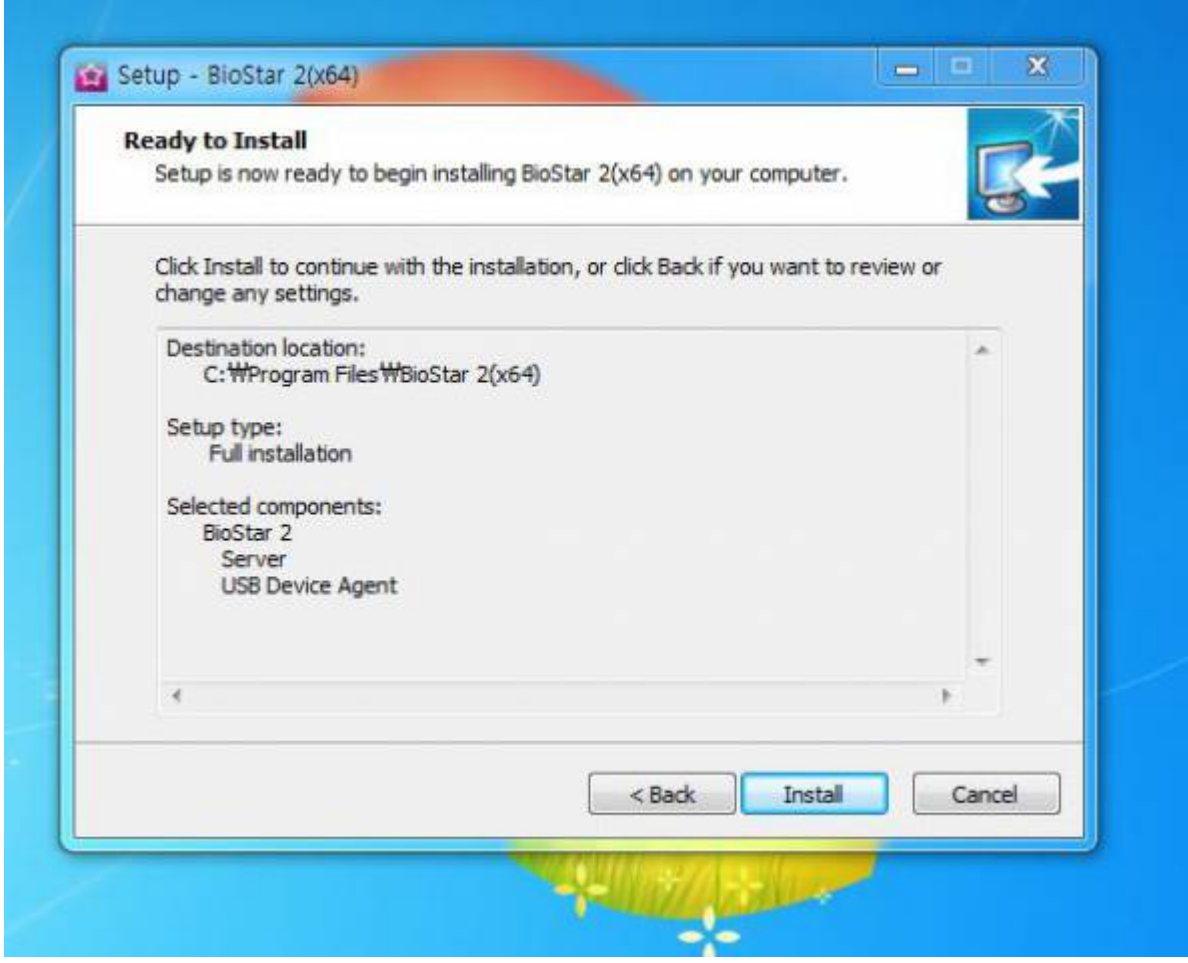

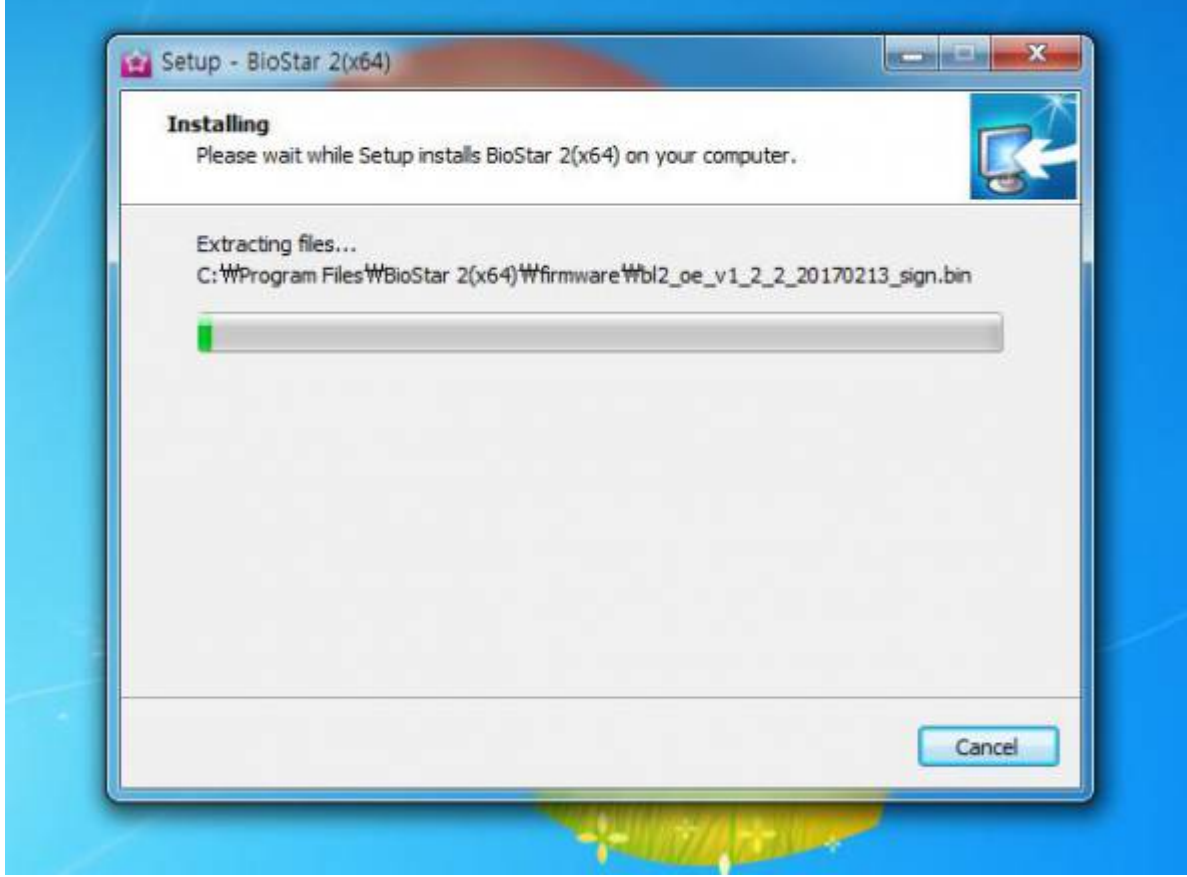

9. Wait the installation progress until it completely finishes. Try not to stop the installation during the progress.

10. After finishing the installation, it asks to confirm Root Certificate Store message. It is used for HTTPS communication between the browser and the server. If you have another certificate, you can apply it manually through BioStar server setting, and if you do not store a certificate, HTTPS is not able to be used, and only HTTP can be used.

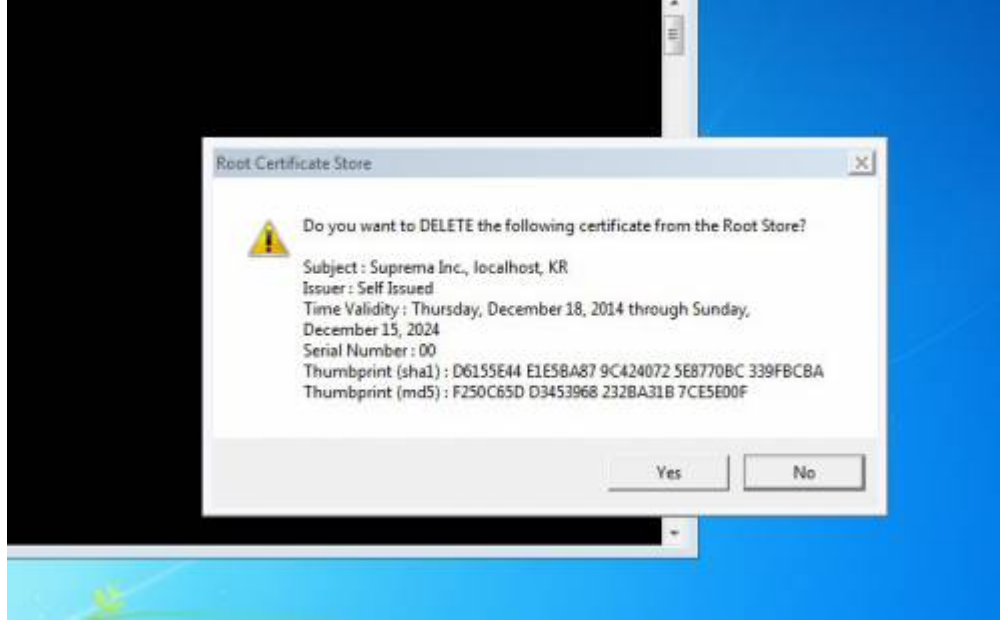

11. Also, BioStar setting will be shown along with a pop-up asking for a USB card enrollment device driver installation. If you want to use a USB card enrollment device at the installed server PC, please continue to install the driver.

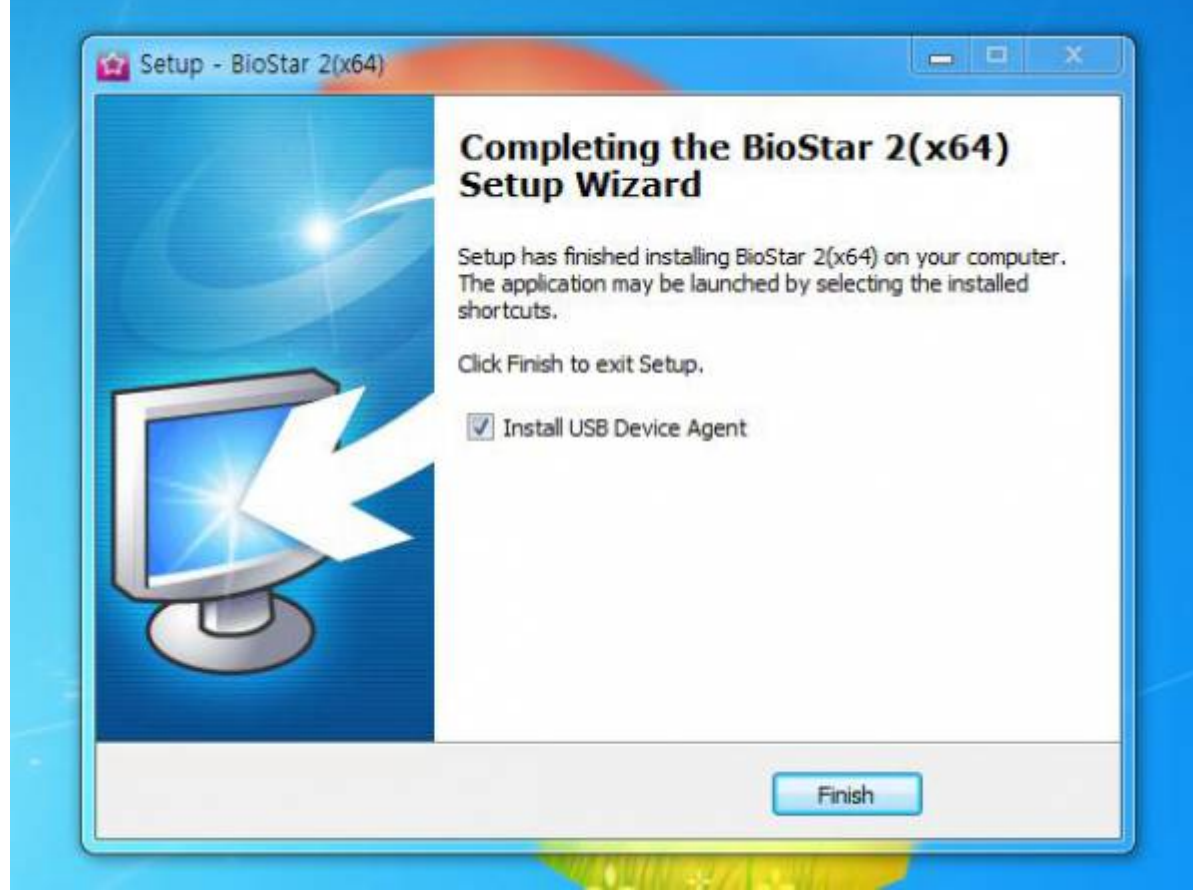

12. After finishing the installation, check the BioStar Setting to confirm the system status.

**BioStar Setting** 

852

Service Status

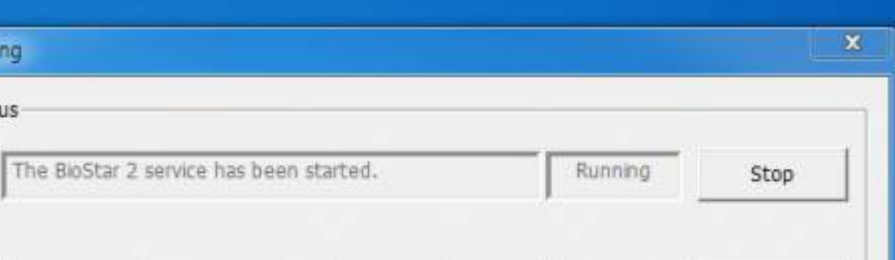

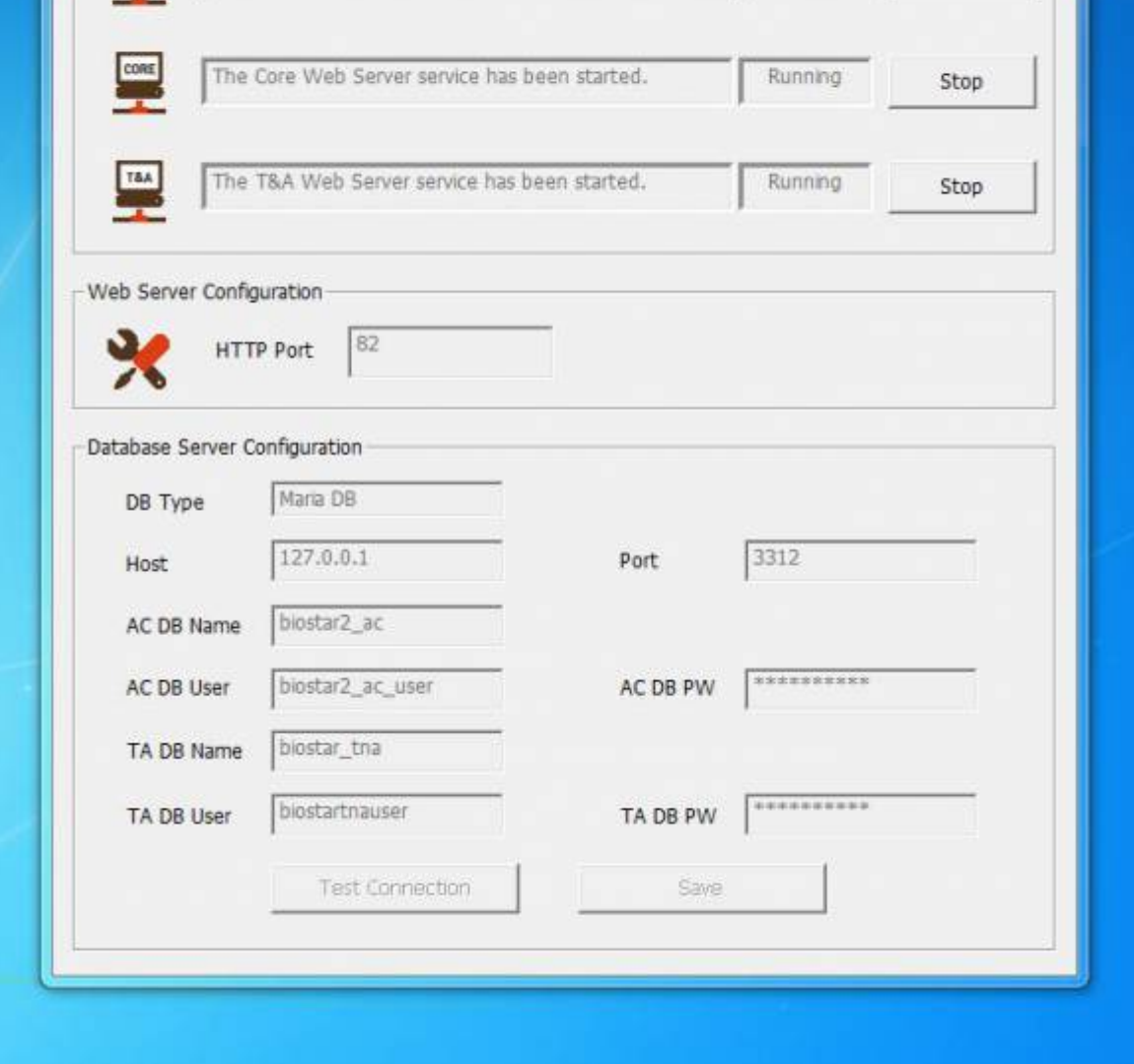

==== See Also ==== \* [When you cannot start BioStar 2 Server](http://kb.supremainc.com/knowledge/doku.php?id=en:2xfaq_how_to_troubleshoot_when_you_cannot_start_biostar_2_server)

### From: <http://kb.supremainc.com/knowledge/> - Permanent link: **[http://kb.supremainc.com/knowledge/doku.php?id=en:how\\_to\\_install\\_biostar\\_2&rev=1496906095](http://kb.supremainc.com/knowledge/doku.php?id=en:how_to_install_biostar_2&rev=1496906095)** Last update: **2017/06/08 16:14**